# Tutorial for the World Register of Introduced Marine Species (WRiMS)

# **Contents**

| 1.  | How to log in to WRiMS                                                        | 2  |
|-----|-------------------------------------------------------------------------------|----|
| 2.  | How to search for a taxon in WRiMS                                            | 3  |
| 3.  | How to add a new species to the WRiMS context                                 | 4  |
| 4.  | How to remove a species from the WRiMS context                                | 5  |
| 5.  | How to search if a source is already in WRiMS                                 | 6  |
| 6.  | How to add a new source to WRiMS                                              | 7  |
| 7.  | How to add a new species distribution to WRiMS                                | 10 |
| а   | ) How to add a new distribution to WRiMS – selecting place name from picklist | 11 |
| b   | ) How to add a new distribution to WRiMS – selecting area on map              | 14 |
| 8.  | How to edit a distribution in WRiMS                                           | 17 |
| 9.  | How to delete a distribution in WRiMS                                         | 19 |
| 10. | How to add a note to WRiMS                                                    | 21 |
| 11. | How to edit a note in WRiMS                                                   | 23 |
| 12. | How to delete a note in WRiMS                                                 | 24 |

# 1. How to log in to WRiMS

Go to <a href="http://marinespecies.org/introduced/">http://marinespecies.org/introduced/</a> and log in.

If you lost your password, go to <a href="http://marinespecies.org/introduced/aphia.php?p=lostpass">http://marinespecies.org/introduced/aphia.php?p=lostpass</a>

If you have any problems logging in, contact <a href="mailto:info@marinespecies.org">info@marinespecies.org</a>

| World Register of Introduced Marine Species                                |                                                                                                    |  |  |  |  |  |  |
|----------------------------------------------------------------------------|----------------------------------------------------------------------------------------------------|--|--|--|--|--|--|
| A gateway to introduced, cryptogenic & previously considered alien species |                                                                                                    |  |  |  |  |  |  |
|                                                                            | Intro   Search taxa   Browse taxa   Distributions   Terminology   References   Statistics   Online sources   Tutorial Log in |  |  |  |  |  |  |
|                                                                            |                                                                                                    |  |  |  |  |  |  |
| WRiMS Editors' log in                                                      |                                                                                                    |  |  |  |  |  |  |
|                                                                            | For those taxa where you have editor's rights, links will be shown to allow you to go in edit/add mode                       |  |  |  |  |  |  |
|                                                                            | E-mail                                                                                                    |  |  |  |  |  |  |
|                                                                            | Password                                                                                                    |  |  |  |  |  |  |
|                                                                            | Log in                                                                                                    |  |  |  |  |  |  |
|                                                                            | If you have any problems logging in, please contact us.                                                                      |  |  |  |  |  |  |
|                                                                            | [Lost password]                                                                                                    |  |  |  |  |  |  |
|                                                                            |                                                                                                    |  |  |  |  |  |  |
|                                                                            | Website and databases developed and hosted by VLIZ - Page generated 2024-02-26 - contact info@marinespecies.org              |  |  |  |  |  |  |
|                                                                            |                                                                                                    |  |  |  |  |  |  |

# 2. How to search for a taxon in WRiMS

Go to "Search taxa". If you are logged in, you are automatically in the advanced search, with more search options.

Start typing the taxon name in the search box for Scientific Name. Click on "Search". You are redirected to the taxon details page of the species.

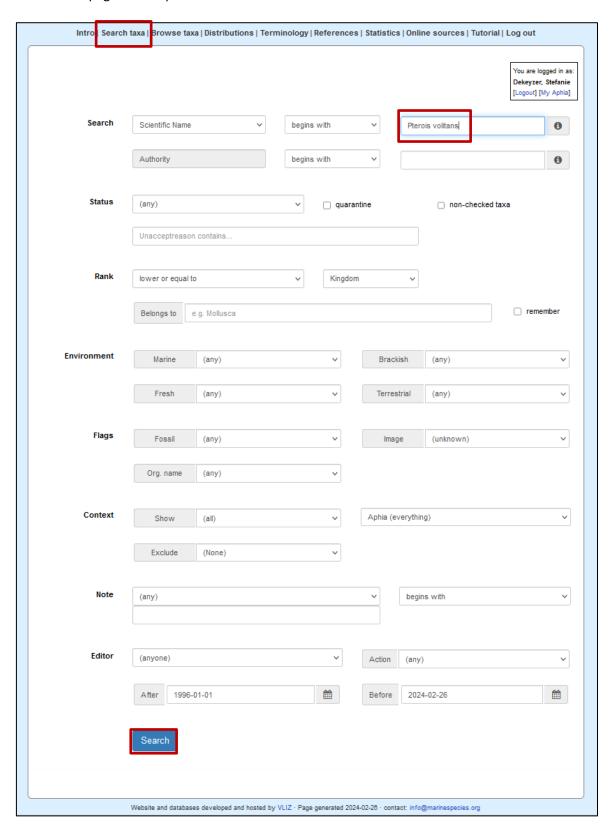

# 3. How to add a new species to the WRiMS context

When you are logged in, you see all taxa in the Aphia database, and not just the taxa that have the WRiMS context (this is different than what a user sees).

When a species does not have the WRiMS context yet, the text on the taxon details page will appear grey to you (as in the screenshot below), and above the name, it will say "shown on website/context: No".

To add this species to the WRiMS context, click on [add] above the name. The text will change from grey to black.

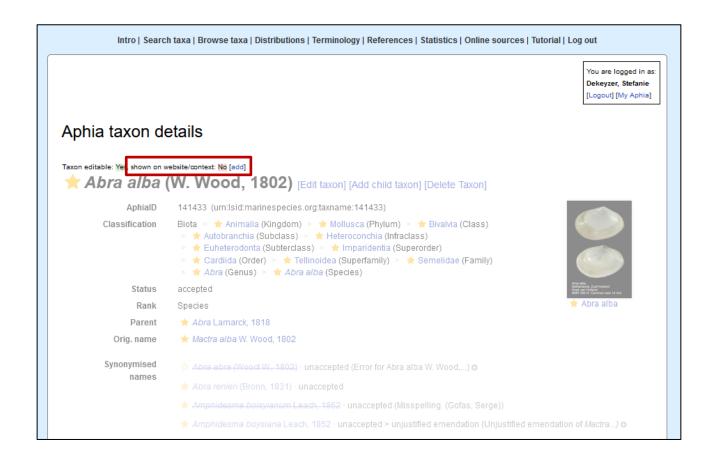

# 4. How to remove a species from the WRiMS context

To remove a species from the WRiMS context, scroll down to the bottom of the page and go to the **Contexts module**. Click on [edit contexts].

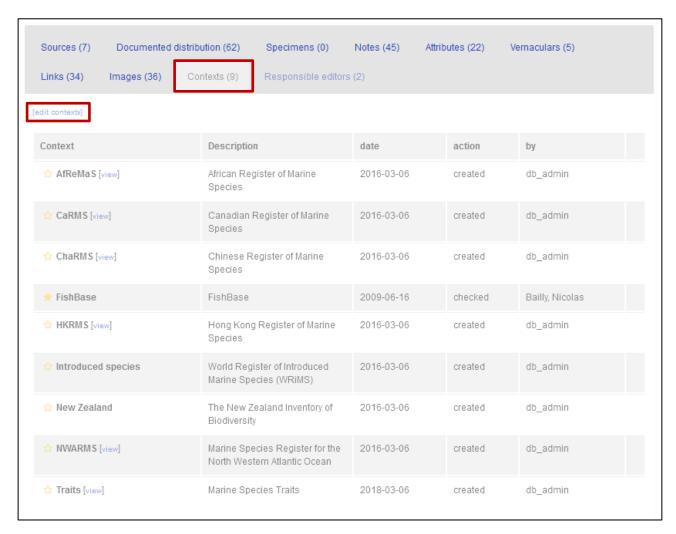

A pop-up will appear. Deselect the context "Introduced species" and click on Update.

# 5. How to search if a source is already in WRiMS

Every piece of information in WRiMS should be linked to a source, preferably published literature.

Before you add a new source, you should check if that source is already available in WRiMS, to avoid duplication.

Go to "References" in the top menu.

The best way is to use the Source name field and to use wild cards. A convenient way of searching is e.g. "Source name begins with [Last name first author]%[year] (e.g. Horton%2018)".

Never use the entire reference to search. Click on "Search".

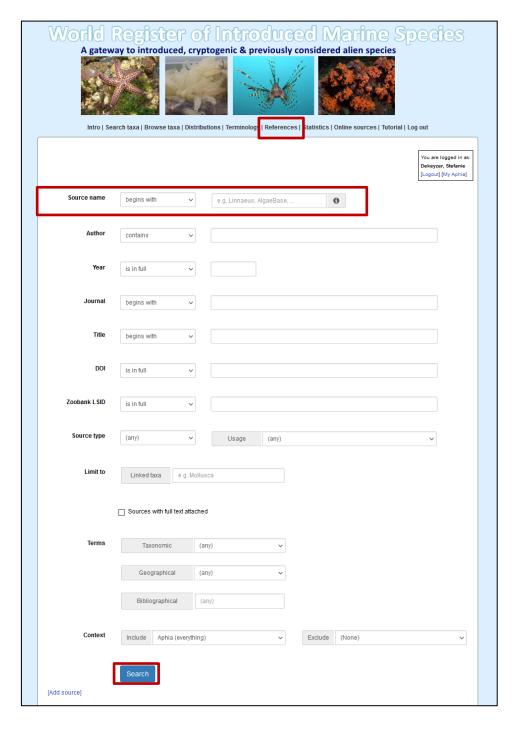

# 6. How to add a new source to WRiMS

Go to "References" in the top menu. Click on [Add source].

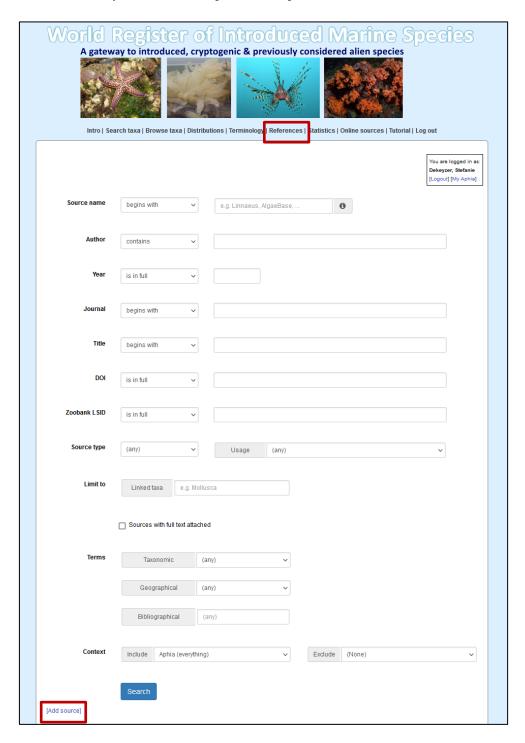

Sources are stored in a so-called "atomized" way. The "Source name" field is split up into 6 fields: Digital Object Identifier (DOI), author, year, title, journal and suffix (volume, pages, etc.). When entering new sources, these fields can be filled in manually, but sources can also be completed and/or atomized automatically when the DOI, ZooBank LSID or full citation is available.

Paste the DOI, ZooBank LSID or full citation in the first field. If the "auto" box is checked, atomized fields will be completed automatically. You can also opt to uncheck the "auto" box and do the atomization manually by clicking on "Parse".

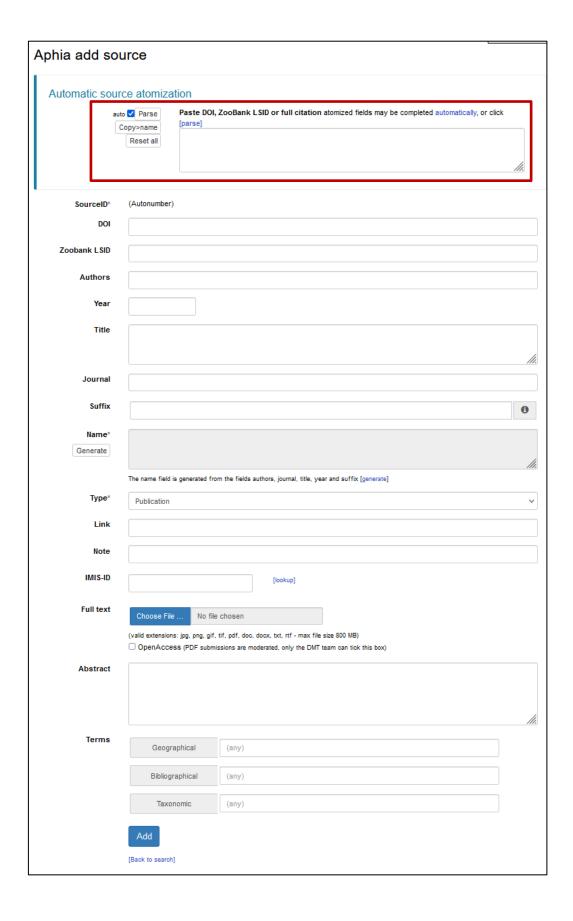

Make sure the parsing of the fields was done correctly; a manual check is highly recommended to verify the automatically parsed data. If mistakes occurred, you can edit the fields manually. In case of manual changes, don't forget to click on "**Generate**", to complete the source name field.

It is also possible to add additional information (note, abstract, etc.), and to upload the full text publication. The maximum file size is set at 800MB. If you would like to add many sources (bulk upload), upload a larger file or if you would experience any problems during the uploading, please contact us.

If all fields are filled in correctly, click "Add", and the atomized source will be added to the database.

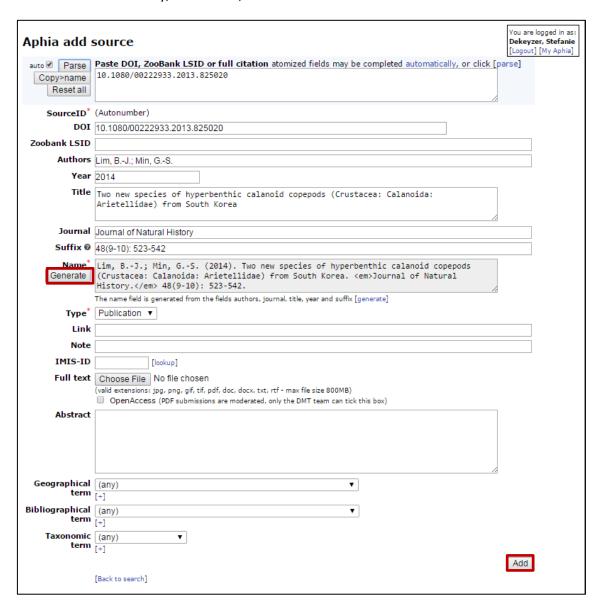

The automatic atomization of sources is based on external services: CrossRef, ReFindit and FreeCite. More information can be found <a href="here">here</a>.

We highly recommend to use the automatic parsing and atomization of sources (i.e. if the DOI or ZooBank LSID is available), since this significantly reduces the risk of having duplicate sources in the database.

# 7. How to add a new species distribution to WRiMS

All information related to the origin, occurrence and invasiveness of a taxon is linked to distributions.

See <a href="https://www.coastalwiki.org/introduced/">https://www.coastalwiki.org/introduced/</a> for the terms and definitions used for origin, occurrence and invasiveness.

Scroll down to the bottom of the page and go to the **Documented distribution module**.

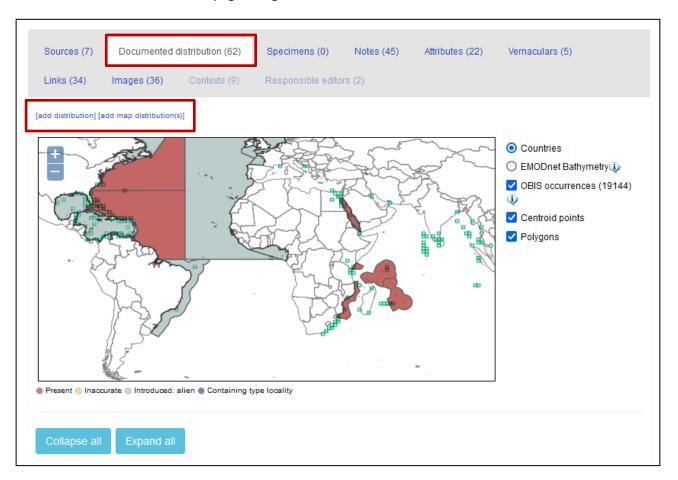

To add a new distribution, you have two options:

- a) Add a new distribution by selecting a place name from a pick list [add distribution]
- b) Add a new distribution by selecting an area on a map [add map distribution(s)]

# a) How to add a new distribution to WRiMS - selecting place name from picklist

Click on [add distribution] (see image above). This will open a new window "Aphia add distribution record".

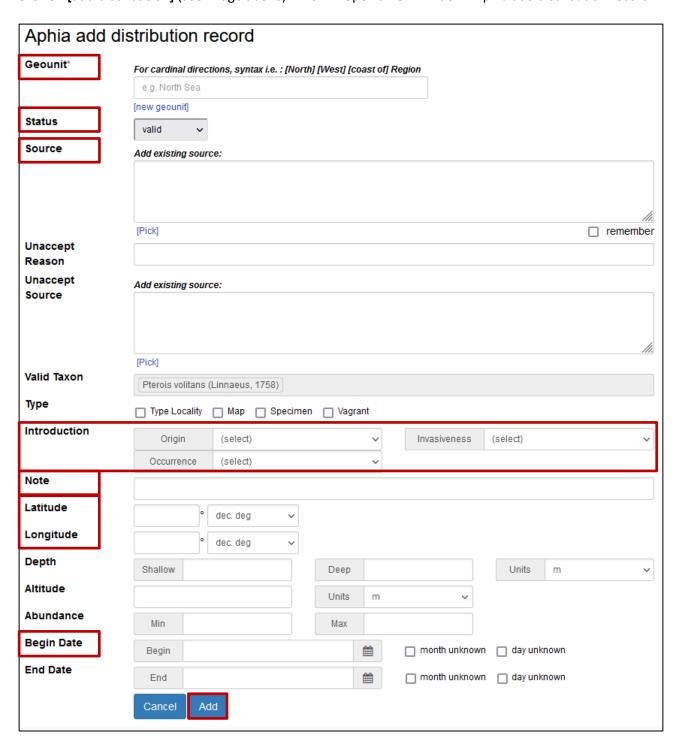

#### Some explanation about the different fields:

- Geo Unit (mandatory): Start typing the place name and select the correct option from the pick list.
  - Please note that we aim to standardize all distributions in WRiMS to:
    - a) IHO Sea Areas
    - b) Marine Regions (intersect between IHO Sea Areas and Exclusive Economic Zones (EEZs))

More information about these geo units can be found on http://www.marineregions.org/sources.php

Don't use Nations since we are dealing with marine species.

- Status (highly recommended): There are 3 possibilities for the status of a distribution record:
  - Valid: the record is certainly valid.
  - Doubtful: doubts on whether the species really lives there.
  - Inaccurate: taxon cited for this area, but it does not live there (e.g. misidentification).

#### Source (mandatory)

Here you can add the source for the taxon distribution. If the source is already available in the database, type "author"%"year" in the source box and click on 'Pick'. A picklist will appear with all combinations of the author and year you provided. Select the right one. If the source is not available yet in the database, see "How to add a new source to WRIMS".

Unaccept Reason (highly recommended in case of misidentification)

Reason why the distribution is doubtful or inaccurate (e.g. misidentification).

Unaccept Source (highly recommended in case of misidentification)

Source where the doubt or inaccuracy regarding a specific distribution is explained.

Type (not applicable for introduced species)

For more information, see the WoRMS manual: http://www.marinespecies.org/aphia.php?p=manual

Origin, Invasiveness, Occurrence (mandatory)

Select the correct terms (for more information: https://www.coastalwiki.org/introduced/).

Note (highly recommended)

Here you can enter the detailed location information (e.g. a certain beach, caught by fishermen).

## Latitude and longitude (highly recommended)

If desired and/or available, you can add the coordinates of the point location where the introduced species was recorded. You can choose between the decimal or DMS (Degrees, Minutes, Seconds) format, click on DMS to switch. For decimals, do not forget to use the minus sign for South and West. For example 40S = -40.

# • Depth (optional)

The depth at which the introduced species was recorded in that area.

#### Abundance (optional)

Any information about how many introduced species were documented for this distribution.

## Begin date (highly recommended)

The begin date is used to document the year (and perhaps even month and day if available) of introduction or first report.

If all necessary fields are filled in, click on "Add".

# b) How to add a new distribution to WRiMS - selecting area on map

This option is recommended when 1 source mentions several areas where the species occurs. This option can be seen as a more rapid way to enter many distributions from one source. When working with this map option, only 1 type of layer can be used, e.g. all added distributions need to be IHO's or Marine Regions.

<u>However</u>, when using this map entry tool, it is not possible to add occurrence and invasiveness. For this you will need to edit the distribution once it is added to the species page (see further below).

Click on [add map distributions]. This will open a new window "Aphia add distribution record". Select one or more geo units on the map.

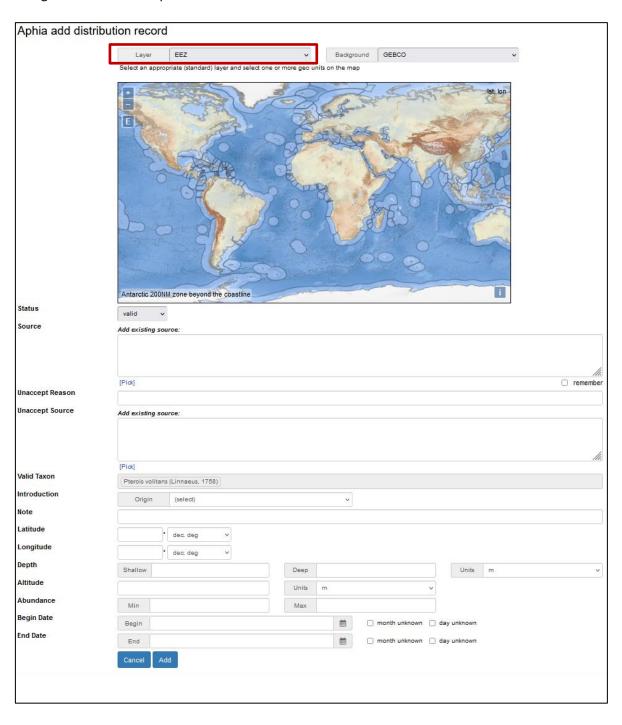

#### Some explanation about the different fields:

#### Layer (mandatory)

Select the appropriate (standard) layer (IHO or Marine Regions for WRiMS).

## Background

Background of the map. You can choose between World continents, World Ocean Base or GEBCO.

- Status (highly recommended): There are 3 possibilities for the status of a distribution record:
  - Valid: the record is certainly valid.
  - Doubtful: doubts on whether the species really lives there.
  - Inaccurate: taxon cited for this area but it does not live there (misidentification).

#### Source (mandatory)

Here you can add the source for the taxon distribution. If the source is already available in the database, type "author"%"year" in the source box and click on 'Pick'. A picklist will appear with all combinations of the author and year you provided. Select the right one. If the source is not available yet in the database, see further below "How to add a new source to WRiMS".

#### Unaccept Reason (highly recommended in case of misidentification)

Reason why the distribution is doubtful or inaccurate (e.g. misidentification).

# Unaccept Source (highly recommended in case of misidentification)

Source where the doubt or inaccuracy regarding a specific distribution is explained.

# • Origin (mandatory)

Select the correct terms (for more information: https://www.coastalwiki.org/introduced/).

When using this map entry tool, it is not possible to add occurrence and invasiveness. For this you will need to edit the distribution once it is added to the species page (see further below).

If all the necessary geo units are selected and all information is filled in, click on "Add".

that information regarding abundance, impact, management, population trends, and vector dispersal is not entered at the distribution level but is stored in a note at species level. See further below "How to add a note to WRiMS".

All distribution information entered can be found on the distribution details page. Click on **[details]** next to the distribution you want to view. A pop-up window will appear.

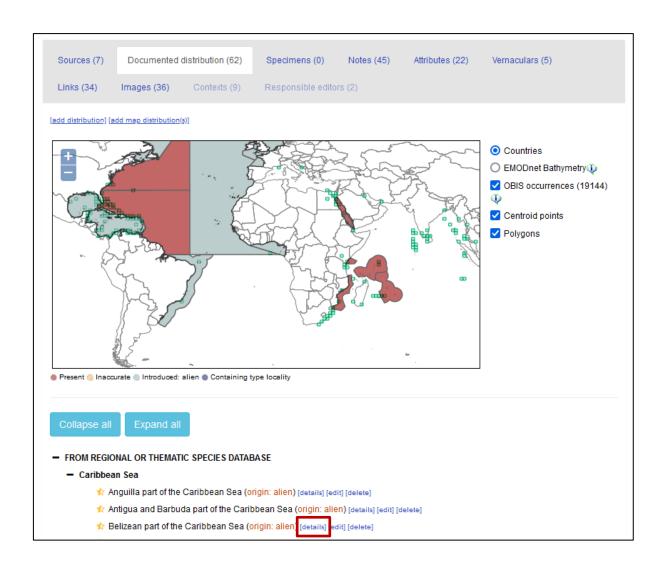

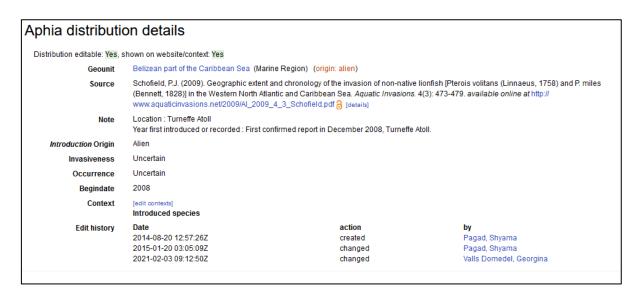

# 8. How to edit a distribution in WRiMS

Click on [edit] next to the distribution you want to change.

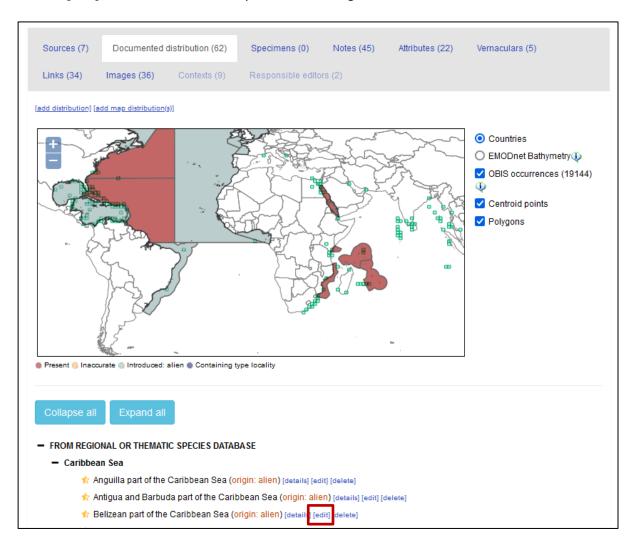

The same pop-up will appear as when you add a new distribution.

Make the necessary changes and click on "Update".

One case where you might need to edit an existing distribution, is that you have to change the status of the distribution to doubtful or inaccurate.

In case of a doubtful distribution or species misidentification, you need to edit the following fields:

#### **Status:**

- Valid: the record is certainly valid
- Doubtful: doubts on whether the species really lives there
- Inaccurate: taxon cited for this area but it is clear that it does not live there (e.g. misidentification)

## **Unaccept Reason:**

• Here you can type the reason why the distribution is doubtful or inaccurate (e.g. misidentification).

## **Unaccept Source:**

• Pick the source where the doubt or inaccuracy regarding a specific distribution is explained.

The doubtful or inaccurate distributions will appear as such in the distribution list on the taxon detail page. They will also appear orange on the map below the distribution list.

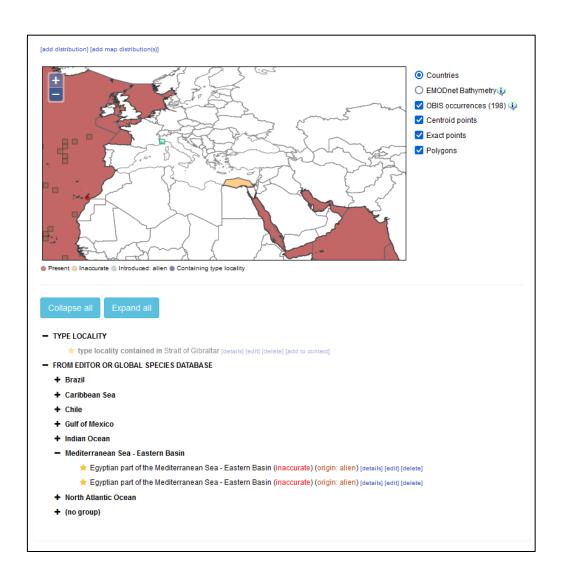

# 9. How to delete a distribution in WRiMS

Click on [delete] next to the distribution you want to change.

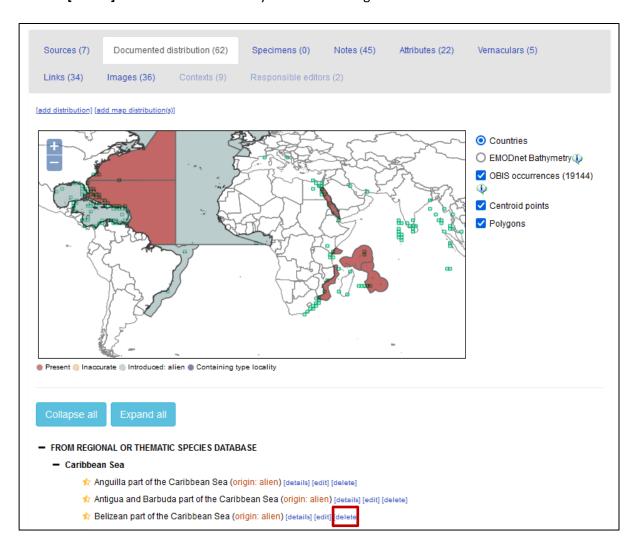

# A new window will appear:

| Please include the reason why the distribution should be deleted: |                 |                    |  |  |  |
|-------------------------------------------------------------------|-----------------|--------------------|--|--|--|
|                                                                   |                 |                    |  |  |  |
| $M_{i}$                                                           |                 |                    |  |  |  |
| our email * mriu                                                  | us@ceab.csic.es | (for notification) |  |  |  |
| re you sure?                                                      |                 |                    |  |  |  |
| Yes Can                                                           |                 |                    |  |  |  |

Provide a reason why the distribution should be deleted. The WoRMS Data Management Team will receive an email with your delete request and will delete the distribution in the database.

Once the distribution has been deleted, the WoRMS Data Management Team will inform you by email.

# 10. How to add a note to WRiMS

All information related to abundance, impact, management, population trends, and vector dispersal is not entered at the distribution level but is stored in a note at species level.

For the terms and definitions used, see <a href="https://www.coastalwiki.org/introduced/">https://www.coastalwiki.org/introduced/</a>.

Scroll down to the bottom of the page and go to the **Notes module**.

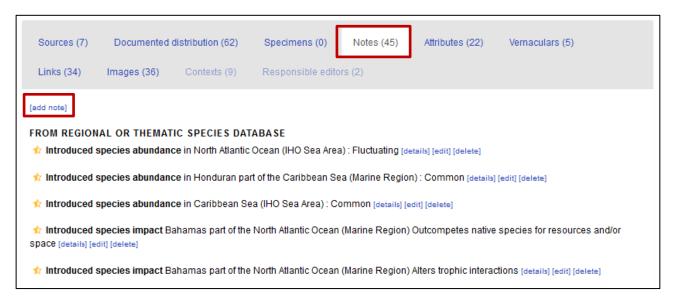

# Click on [add note].

A pop-up window will appear:

| Aphia add note |                                                                                                    |          |
|----------------|----------------------------------------------------------------------------------------------------|----------|
| Note*          |                                                                                                    |          |
|                |                                                                                                    | fi.      |
| Note type*     | Importance ~                                                                                                    |          |
| Language*      | Homonymy                                                                                                    |          |
| Source(s)      | Human impact Identification Importance                                                                                                    |          |
|                | Introduced species abundance Introduced species impact Introduced species management Introduced species population Introduced species population trend Introduced species remark | remember |
|                | Introduced species vector dispersal                                                                                                    |          |
|                | Introduction                                                                                                    |          |

# Note (mandatory)

For Abundance, Impact, Pathways/vector, use the terms as listed in <a href="https://www.coastalwiki.org/introduced/">https://www.coastalwiki.org/introduced/</a>

We strive to keep the information in the notes as structured as possible, and to keep the link with the species distribution.

Therefore we recommend to use the following structure:

"in [area] (type): term" (e.g. in United States part of the North Pacific Ocean (Marine Region): Ships).

# Note type (mandatory)

For WRiMS, 7 note types are relevant (see screenshot above): Introduced species abundance, Introduced species impact, Introduced species management, Introduced species population, Introduced species population trend, Introduced species remark, and Introduced species vector dispersal.

For more information about the used terminology and definition, go to <a href="https://www.coastalwiki.org/introduced/">https://www.coastalwiki.org/introduced/</a>

## • Language (mandatory)

**English** 

## • Source (mandatory)

Here you can add the source for the note. If the source is already available in the database, type "author"%" year" in the source box and click on 'Pick'. A picklist will appear with all combinations of the author and year you provided. Select the right one. If the source is not available yet in the database, see "How to add a new source to WRiMS".

If all necessary fields are filled in, click on "Add".

# 11. How to edit a note in WRiMS

Click on [edit] next to the note you want to change.

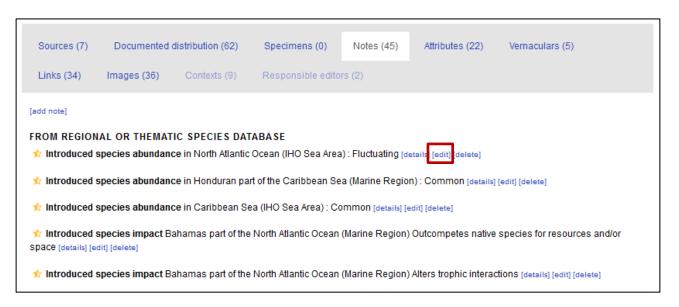

The same pop-up will appear as when you add a new note.

Make the necessary changes and click on "Update".

# 12. How to delete a note in WRiMS

Click on [delete] next to the note you want to change.

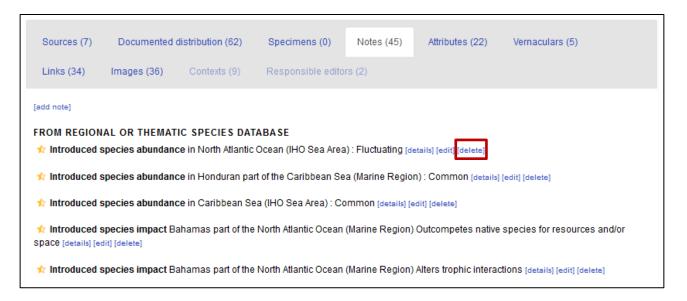

#### A new window will appear:

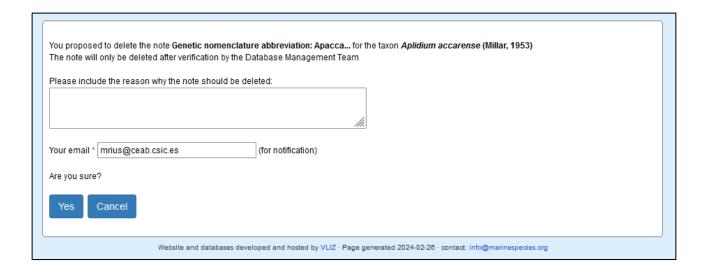

Provide a reason why the note should be deleted. The WoRMS Data Management Team will receive an email with your delete request and will delete the note in the database.

Once the note has been deleted, the WoRMS Data Management Team will inform you by email.

# Final note:

As thematic editor, you cannot add/change taxonomic information yourself. These rights are reserved to the WoRMS taxonomic editors (list available at <a href="http://www.marinespecies.org/aphia.php?p=editors">http://www.marinespecies.org/aphia.php?p=editors</a>).

If you would come across any taxonomic issues (wrong species, missing species, etc..), please let us know at <a href="mailto:info@marinespecies.org">info@marinespecies.org</a>, with sufficient information (e.g. source) and we will cross-check with the responsible taxonomic editor(s).

The other way around, taxonomic editors may have more recent information or taxonomic insights that might be in contradiction with what some alien papers mention. In these cases, communication between the WRiMS and WoRMS editors will be set up, to make the information in WRiMS as correct and up-to-date as possible.

Taking into account the above, we recommend to not delete wrong information from WRiMS, but to flag it as being incorrect, specifically for the distribution information. This way, it can be avoided that someone else re-enters this incorrect information and that we need to go through the correction-process again.